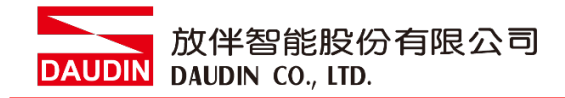

2210TW V2.0.0

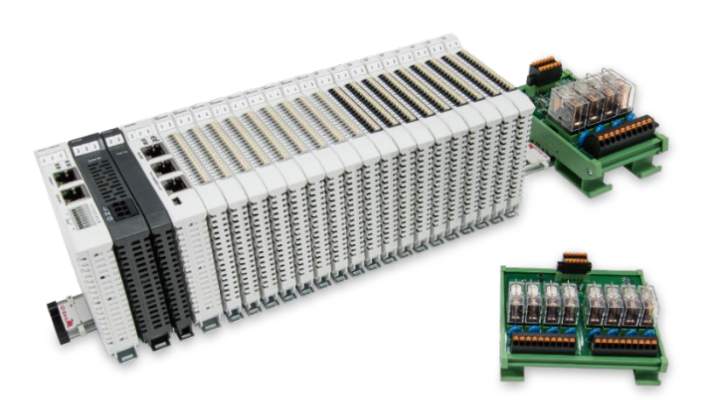

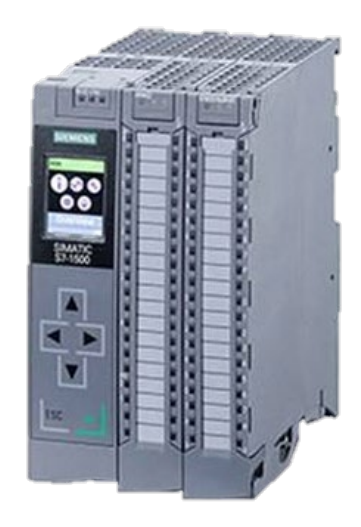

# iO-GRID**ML**與SIEMENS PLC **Modbus TCP** 連線操作手冊

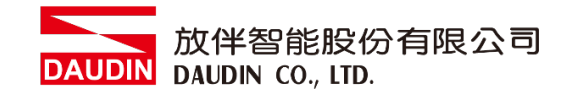

# 目錄

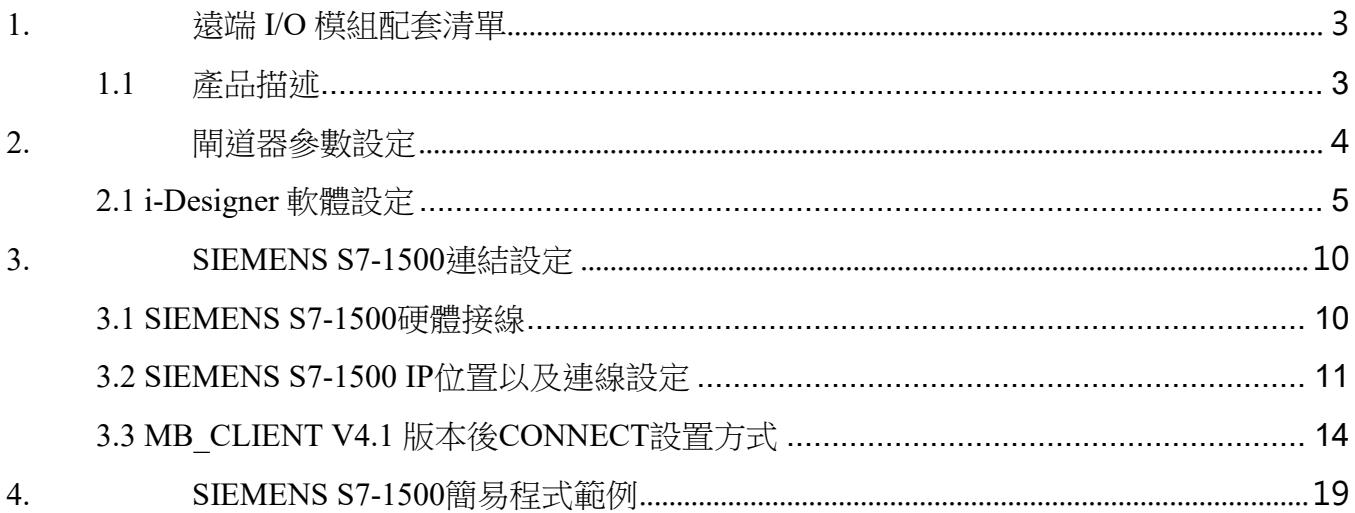

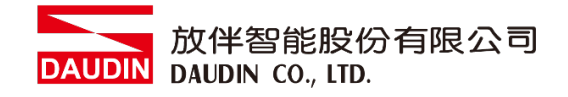

# <span id="page-2-0"></span>**1.**遠端 **I/O** 模組配套清單

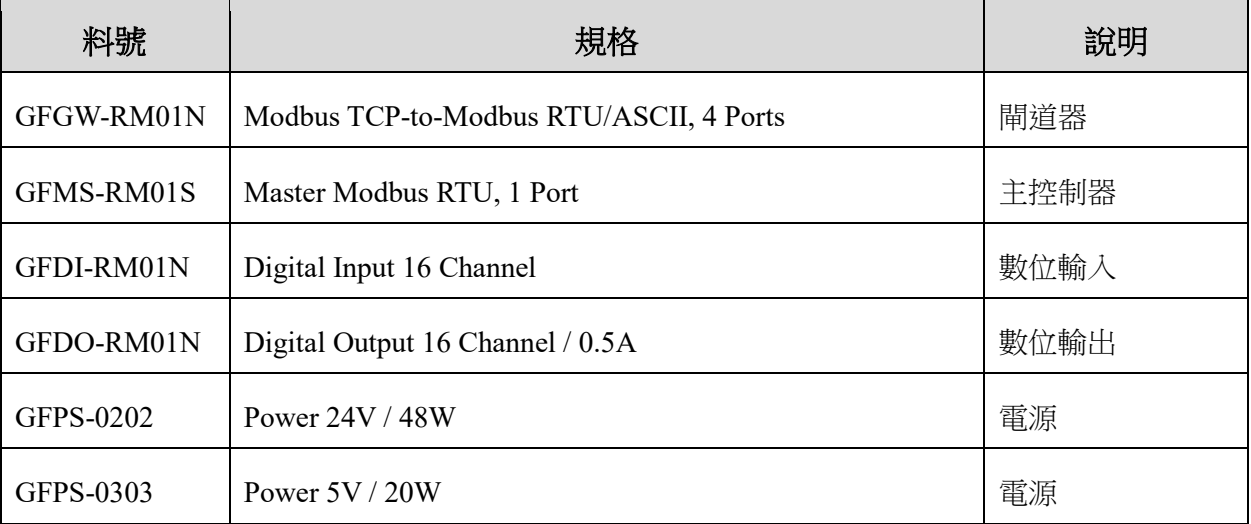

# <span id="page-2-1"></span>**1.1** 產品描述

- I. 閘道器用於外部與 **SIEMENS S7-1500** 通訊介面**(Modbus TCP)**。
- II. 主控制器負責管理並組態配置 **I/O** 參數**…**等。
- III. 電源模組為遠端 I/O 標準品,使用者可自行選配。

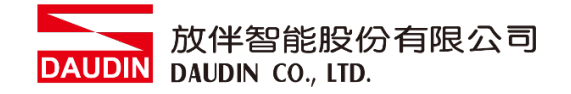

# <span id="page-3-0"></span>**2.**閘道器參數設定

本章節主要說明閘道器如何與SIEMENS S7-1500連接 iD-GRID74 詳細說明 請參考系列產品手冊

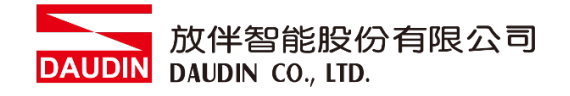

# <span id="page-4-0"></span>**2.1 i-Designer** 軟體設定

**I.** 確認模組上電以及使用網路線連接閘道器模組

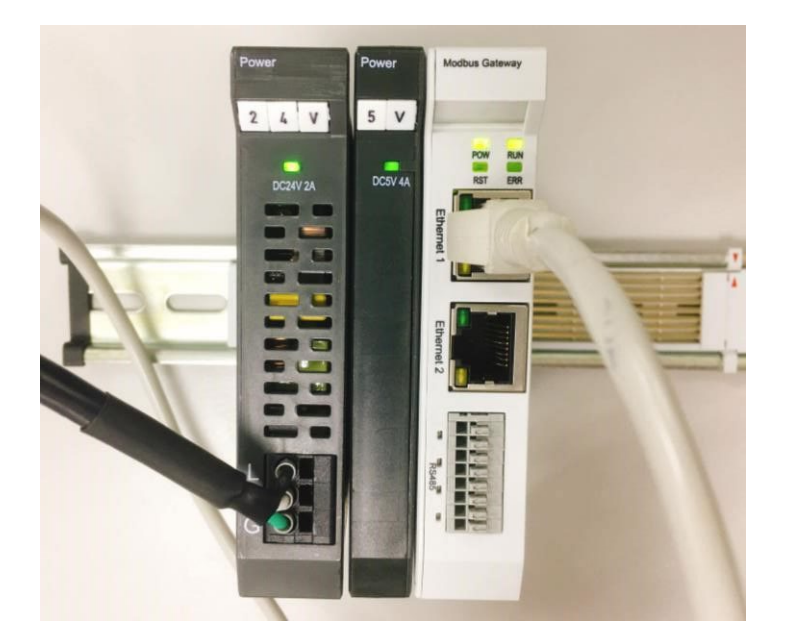

**II.** 點擊並開啟軟體

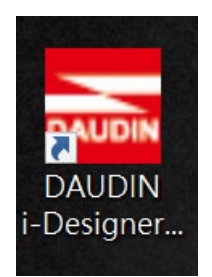

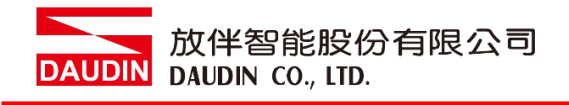

**III.** 選擇 **M** 系列頁籤

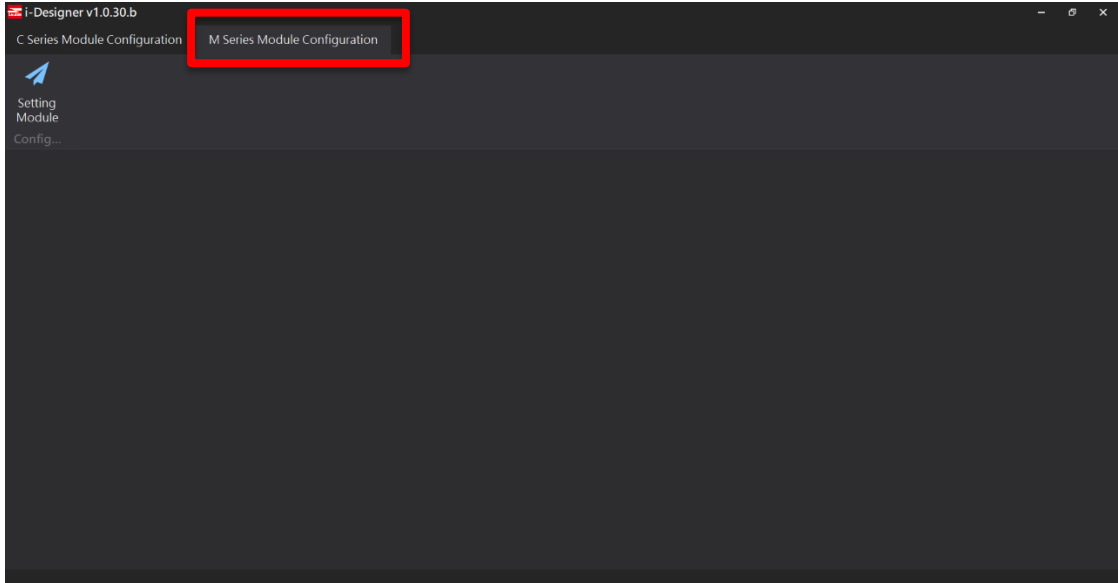

**IV.** 點擊設定模組圖示

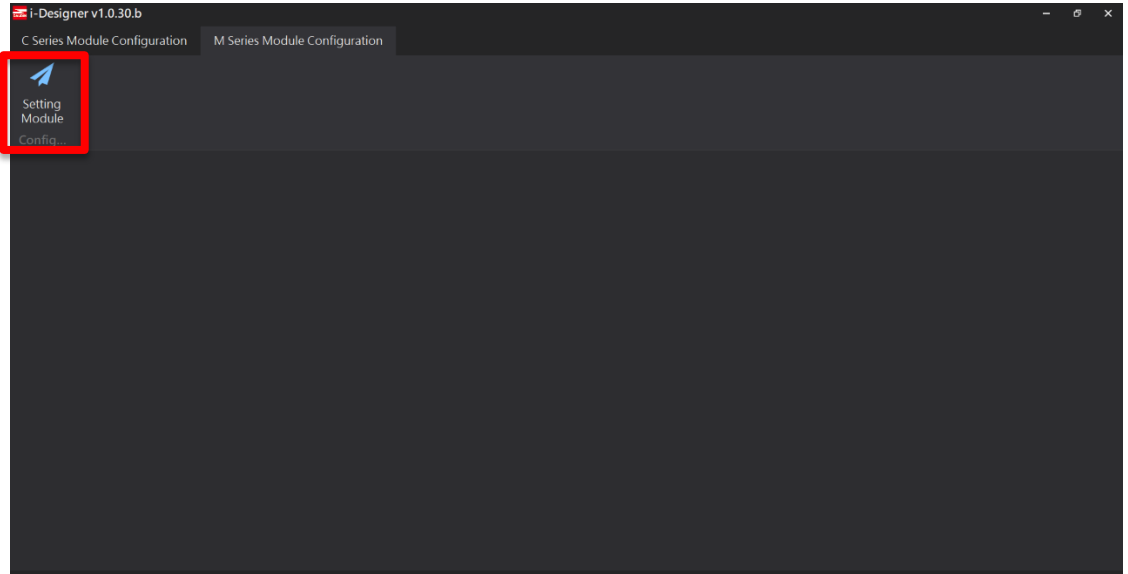

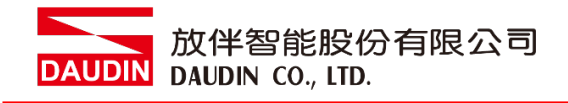

### **V.** 進入 **M** 系列設定頁面

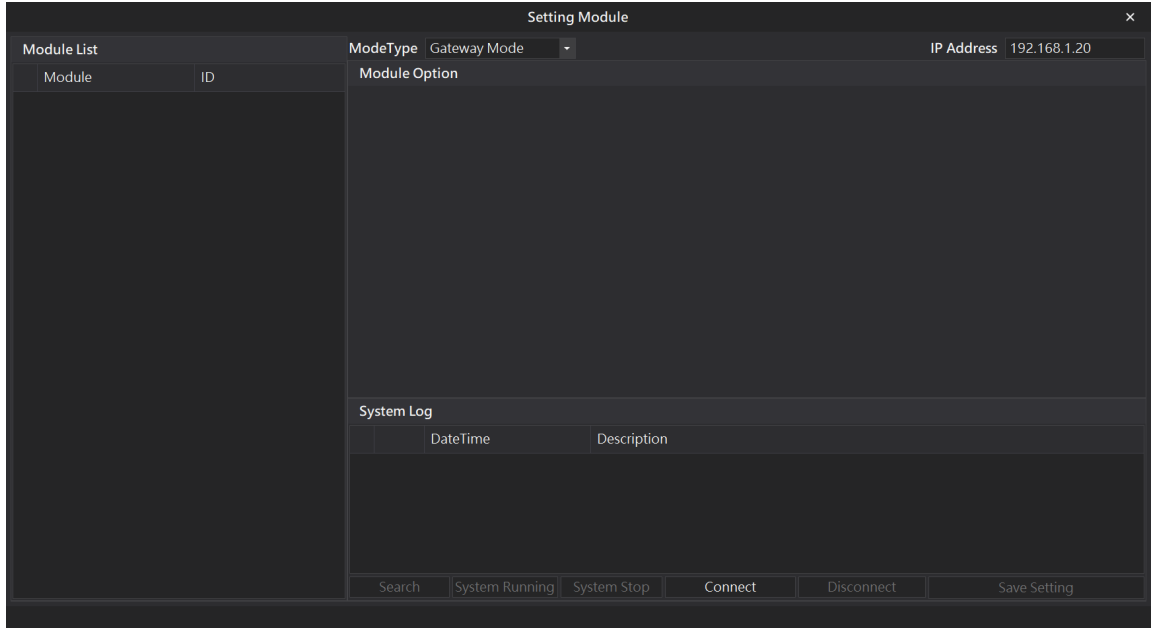

#### **VI.** 根據連線模組選擇模式

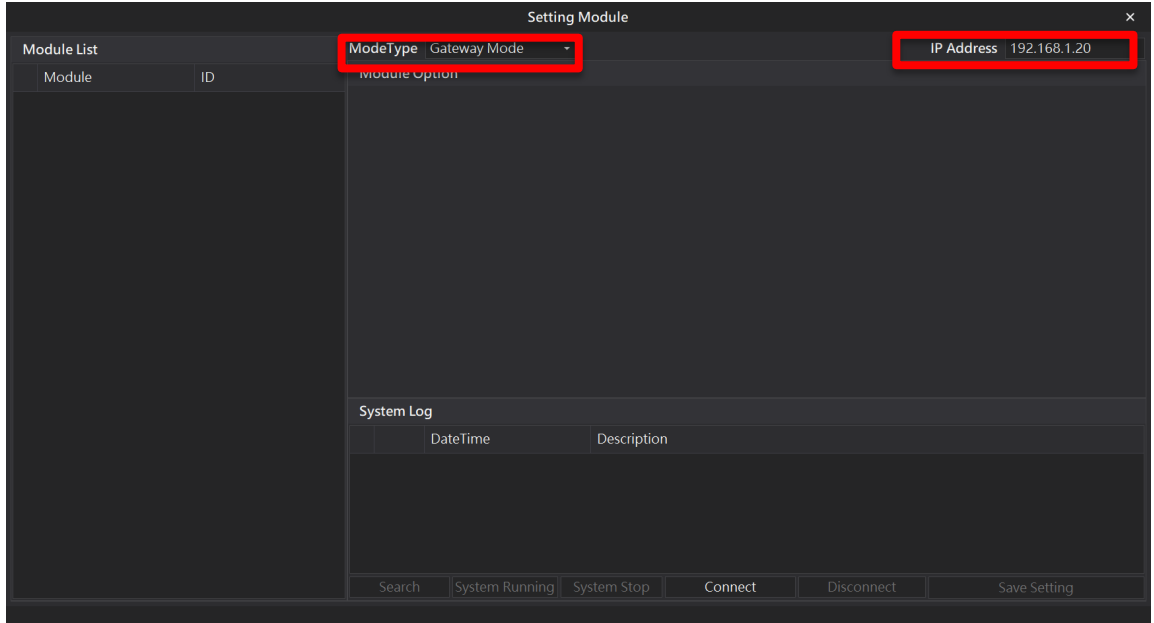

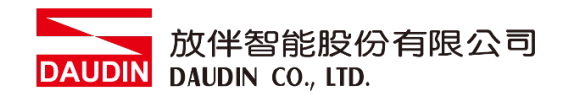

#### **VII.** 點擊**"**連線**"**

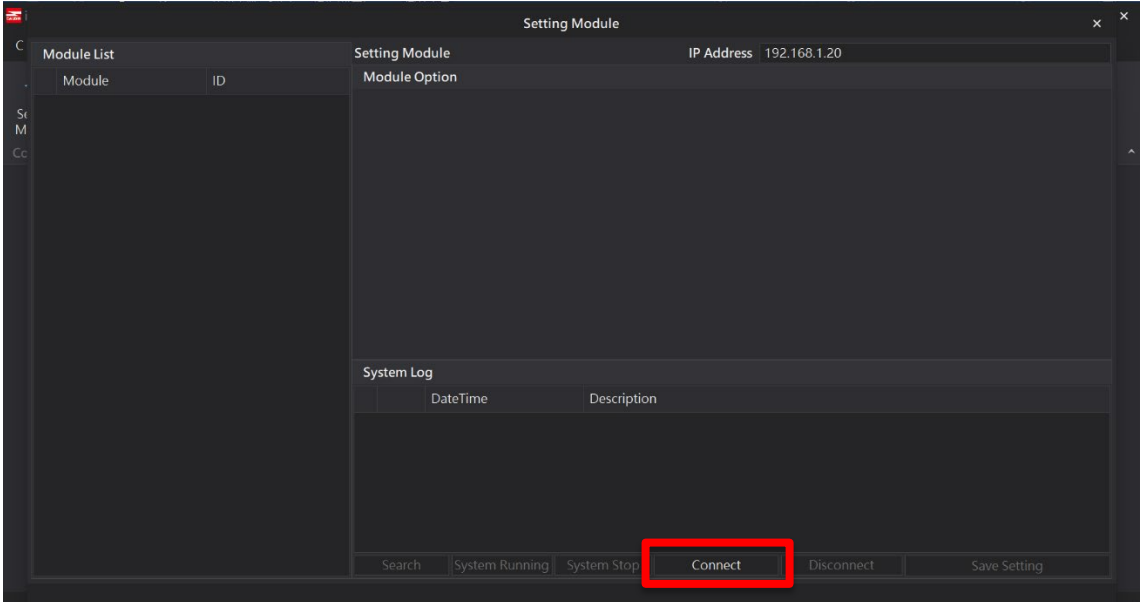

#### **VIII.** 閘道器模組 **IP** 設定

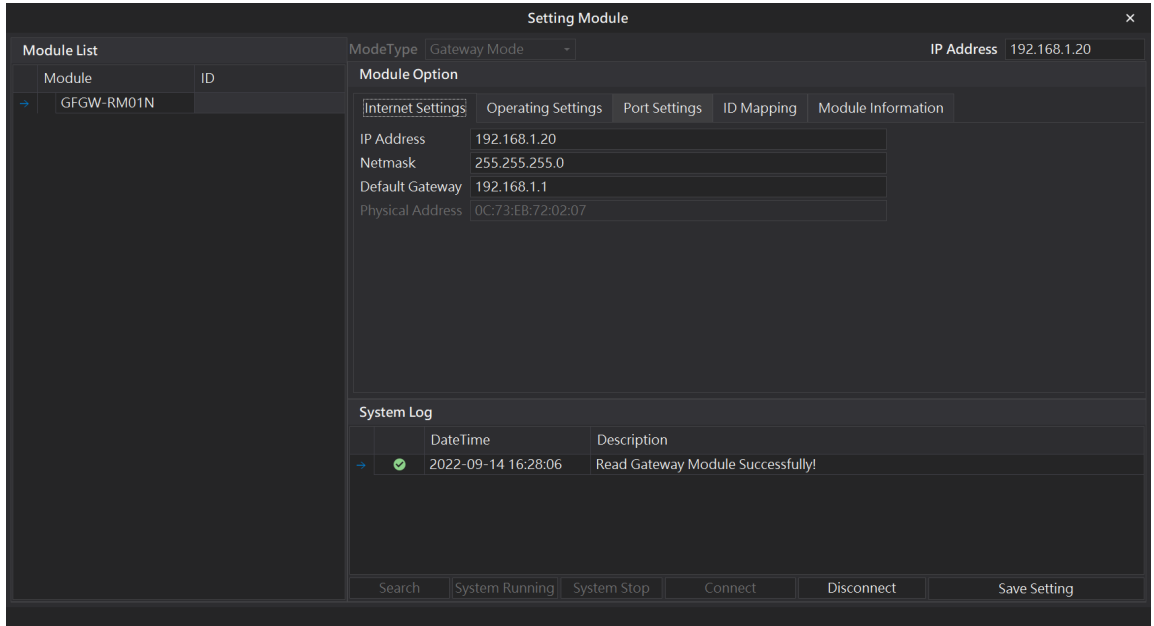

註: IP 位址需與 控制設備相同網域

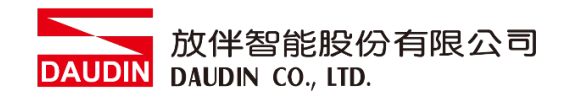

## **X.** 閘道器操作模式

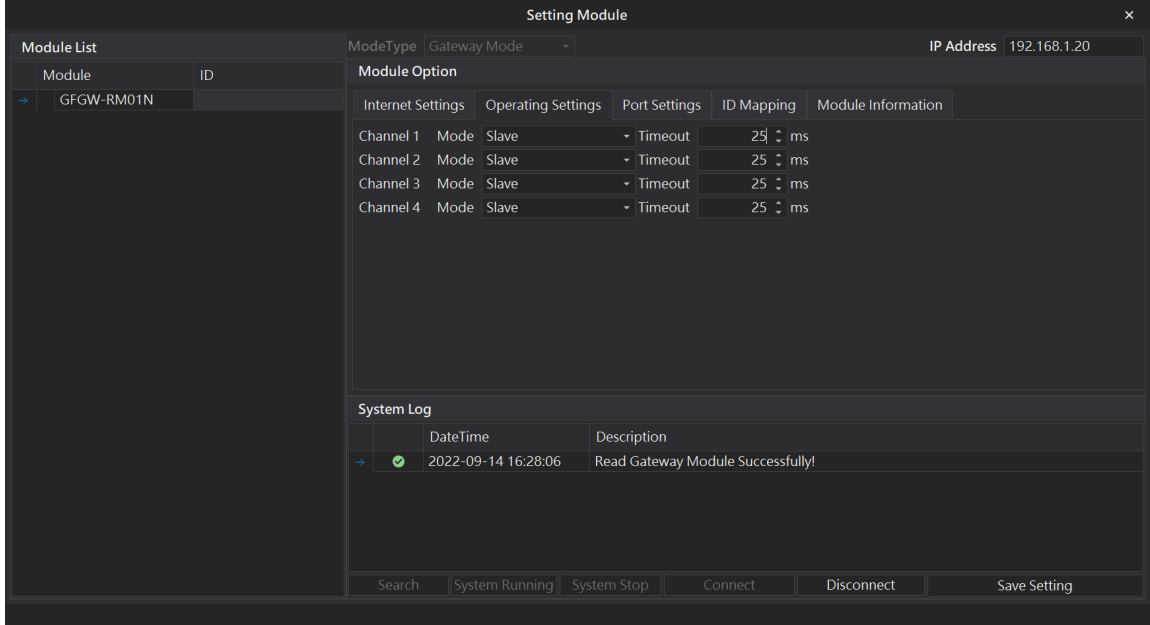

註:設定 Group1 為 Slave, 閘道器使用第一組RS485

與主控制器 (GFMS-RM01N) 對接

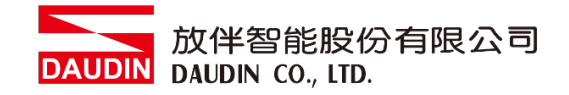

# <span id="page-9-0"></span>**3. SIEMENS S7-1500** 連結設定

本章節說明如何使用 TIA Portal軟體,將S7-1500與閘道器進行連結,並增設遠程 I/O 模組, 詳細說明請參考說明書 *SIMATIC S7-1500* 

## <span id="page-9-1"></span>**3.1 SIEMENS S7-1500** 硬體接線

I. 主機網口位於中下方,並將主機下方網口與閘道器網口對

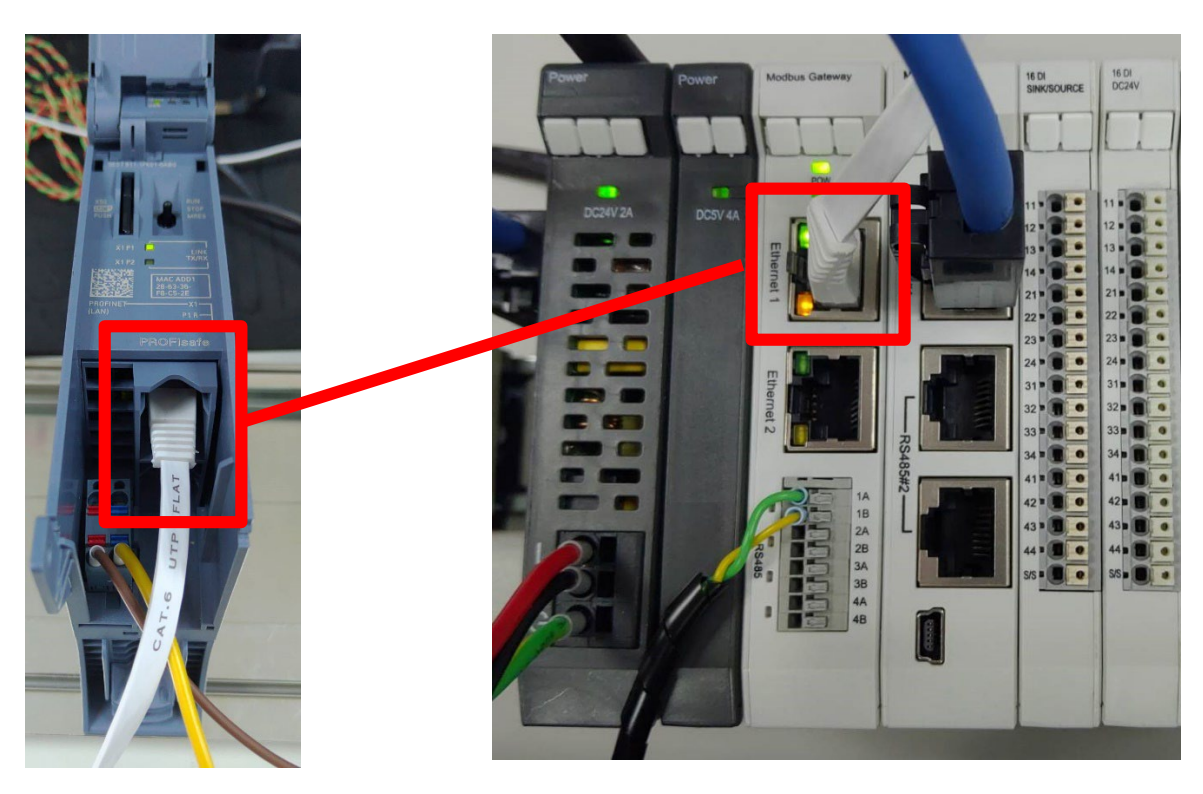

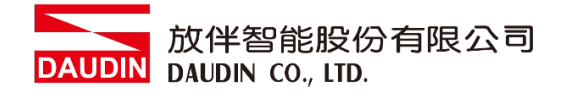

# <span id="page-10-0"></span>**3.2 SIEMENS S7-1500 IP** 位置以及連線設定

**I.** 開啟 **TIA Portal** 從程式左方點選 **"**設備組態**"**,再點擊**"PROFINET** 介面**"**

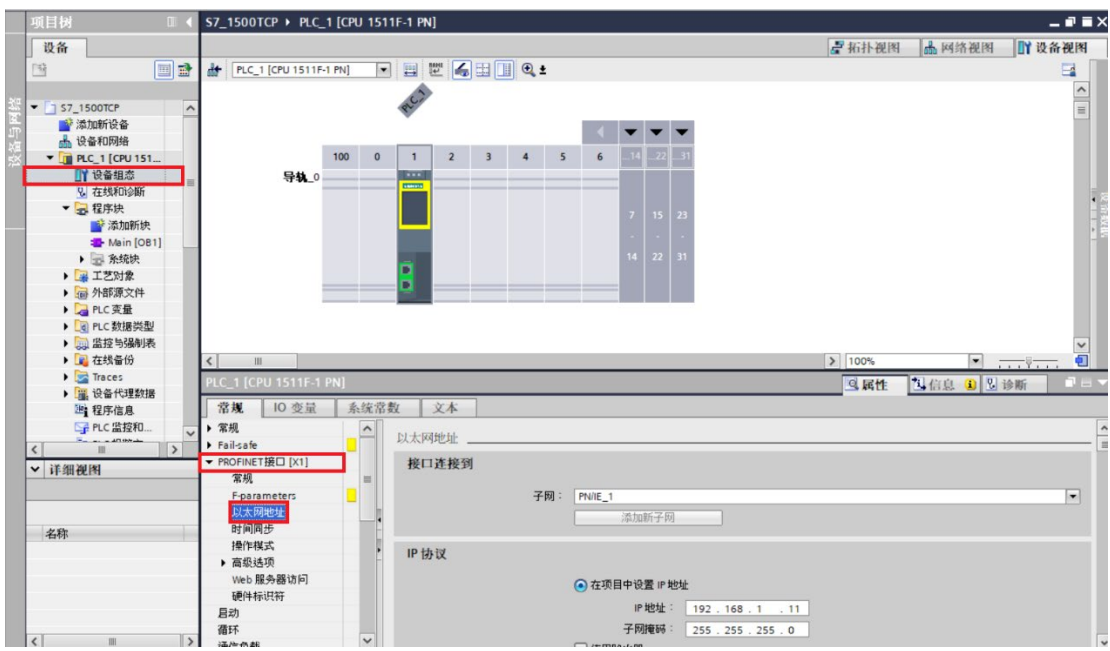

**II.** 點選 **"**乙太網地址**"** ,並將 **"IP** 地址**"** 設定為與閘道器同網域 **192.168.1.XXX**

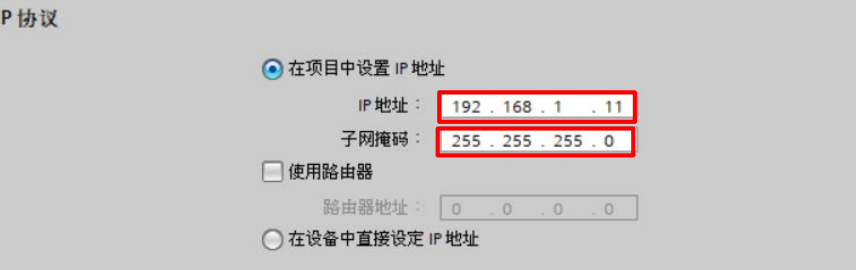

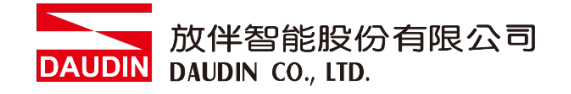

#### **III.** 從**MAIN**程式右方點選 **"**指令**"**

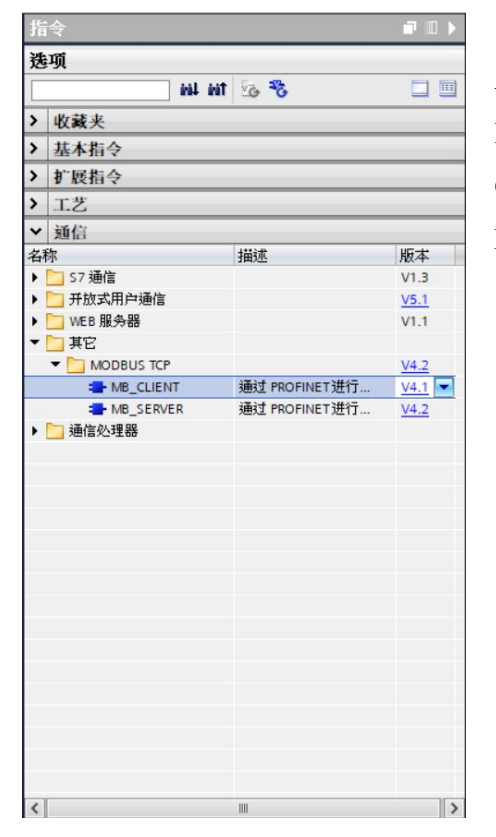

- A. 點擊"通訊"選單
- B. 點擊"其它"選單
- C. 點擊"Modbus TCP"選單
- D. 點擊新增"MB\_CLIENT"

#### **IV.** 通訊暫存器讀取

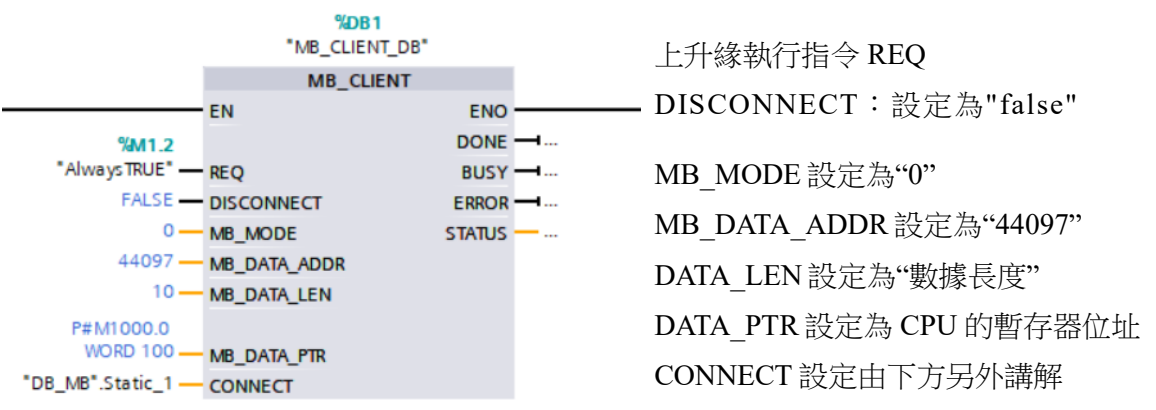

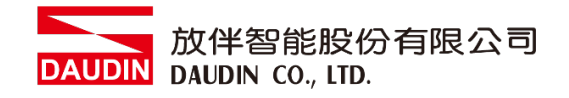

#### **V.** 通訊暫存器寫入

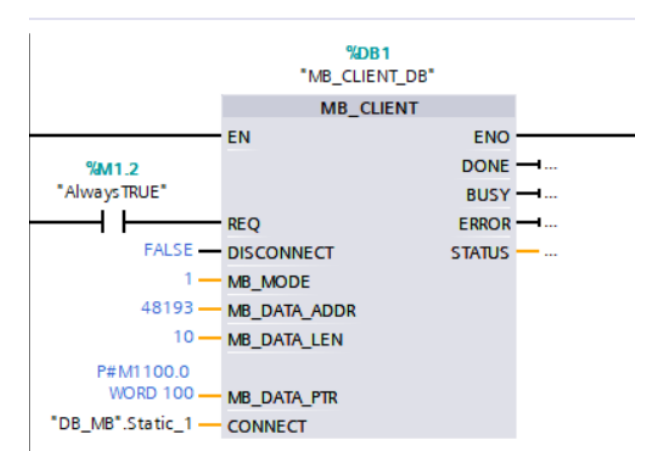

上升緣執行指令 REQ DISCONNECT:設定為"false" MB\_MODE 設定為"1" MB\_DATA\_ADDR 設定為"48193" DATA\_LEN 設定為"數據長度" DATA\_PTR 設定為 CPU 的暫存器位址 CONNECT 設定由下方另外講解

#### 備註:

- ※ in-GRID $\mathcal M$ 第一組 GFDI-RM01N ,暫存器位址1000(HEX)轉成4096(DEC)+1 起始位址設定為 44097
- ※ in-GRID 20 第一組 GFDO-RM01N ,暫存器位址2000(HEX)轉成8192(DEC)+1 起始位址設定為 48193
- ※ MODE設定請參考 SIEMENS *MB\_MODE*、*MB\_DATA\_ADDR* 和 *DATA\_LEN* 參數

# <span id="page-13-0"></span>**3.3 MB\_CLIENT V4.1** 版本後 **CONNECT** 設置方式

在Client端的PLC使用 MB\_CLIENT 指令,跟舊版指令的最大差異是 CONNECT 必須是 先手動建立DB,下方為您展示如何新增DB以及設置

**I.** 在左側項目欄中**"** 程式塊**"**內點選**"**添加新塊**"**,並選擇**"DB**數據塊**"**,模塊類型請選 擇使用**"**全域**DB"**。

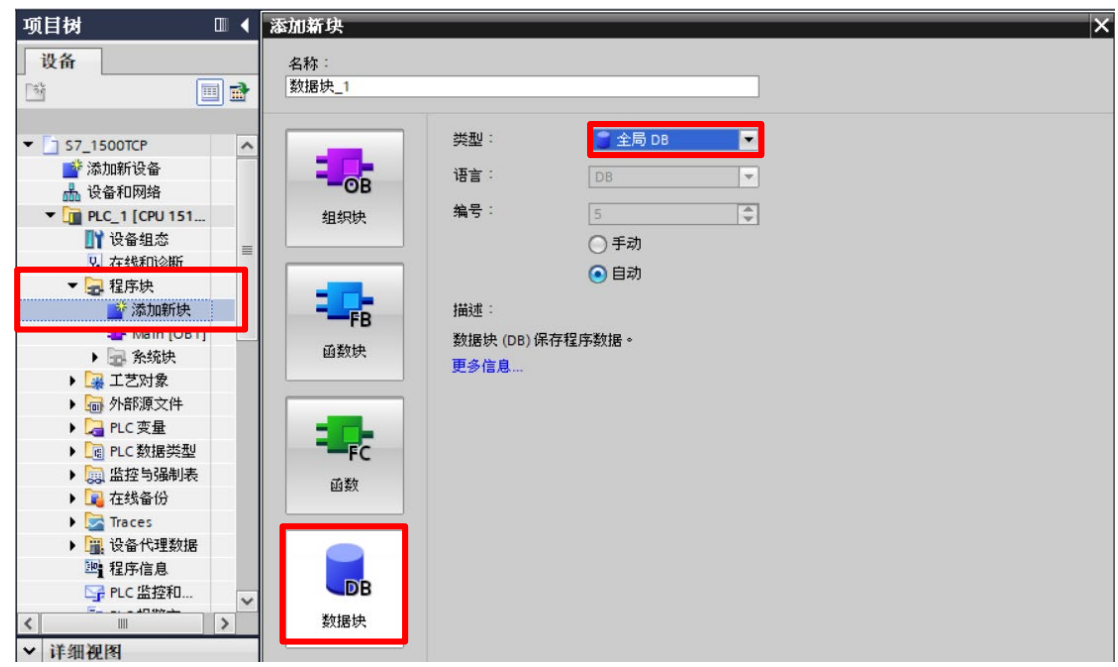

**II.** 在生成的**DB**模組清單中,新增數據類型輸入**" TCON\_IP\_v4"**就會生成設置清單

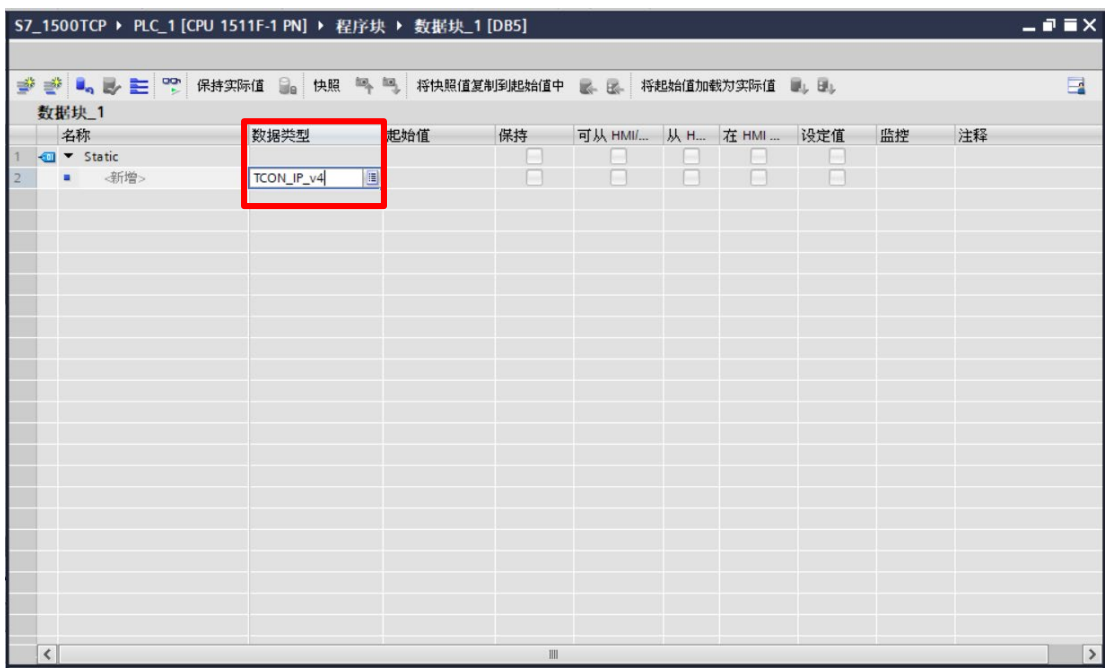

#### **III.** 生成清單後開始設定連線

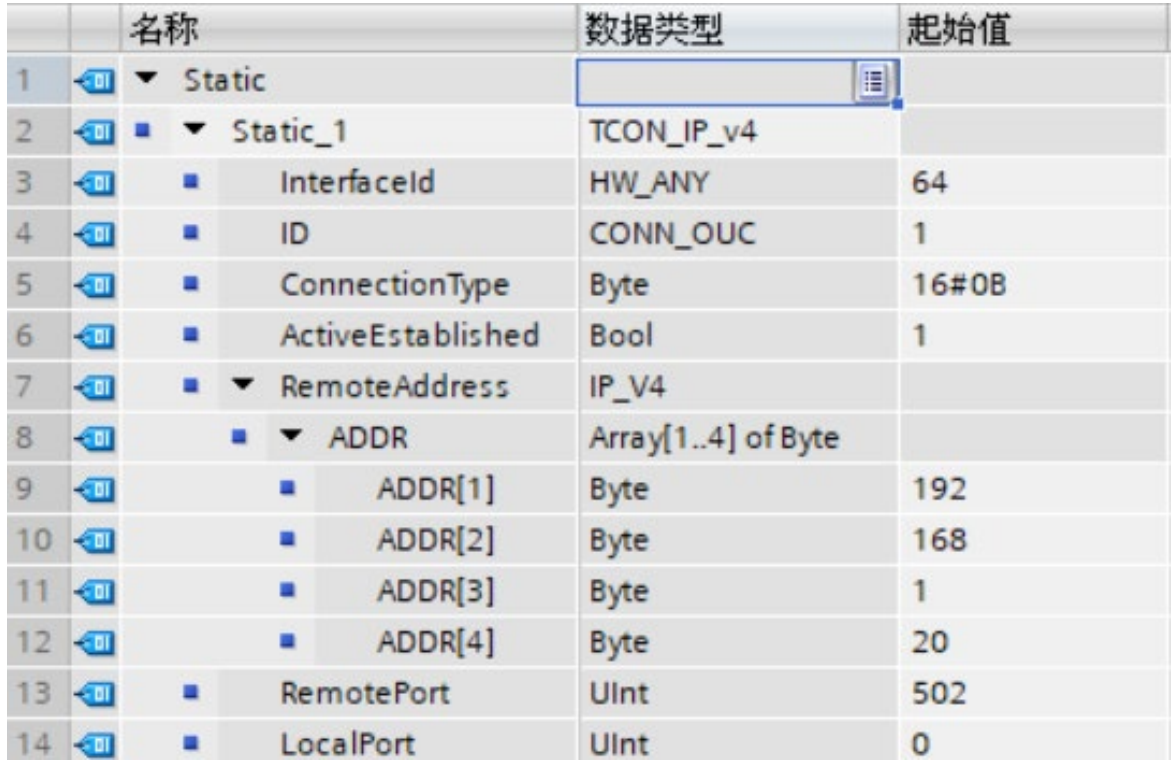

Interfaceld:硬體標識符-設置值下方圖示說明

ID: 站號設置

ConnectionType: 使用 Modbus TCP 請設置 11 或 16#0B

ActiveEstablished:

RemoteAddress: 依照連線 ip 設置

RemorePort: 當作 Client 使用時設置連線設備 Port "502"

LocalPort: Client 使用時設置為"0"

- ▶ 切换分区方向  $\lambda$ **PLC'S**  $=$  $\overline{\phantom{0}}$  $100$  0 1 导轨 0  $\boxed{)}$  100%  $\blacksquare$ PROFINET 接口\_1 [Module] **Q属性 互信息 3 2 诊断** 常规 | 10 变量 | 系统常数 | 文本 常规 硬件标识符 F-parameters 以太网地址 硬件标识符 时间同步 硬件标识符: 64 操作模式 ▶ 高级选项 Web 服务器访问 硬件标识符
- **IV.** 硬體標識符是在「設備組態」中,雙擊 **PROFINET** 介面,然後在「屬性」中的 「硬體標識符」中查看。

**V.** 當**DB**模組設置完成後請**"**編譯**"**,**MB\_CLIENT**的**"CONNECT"**接腳即可開始設置

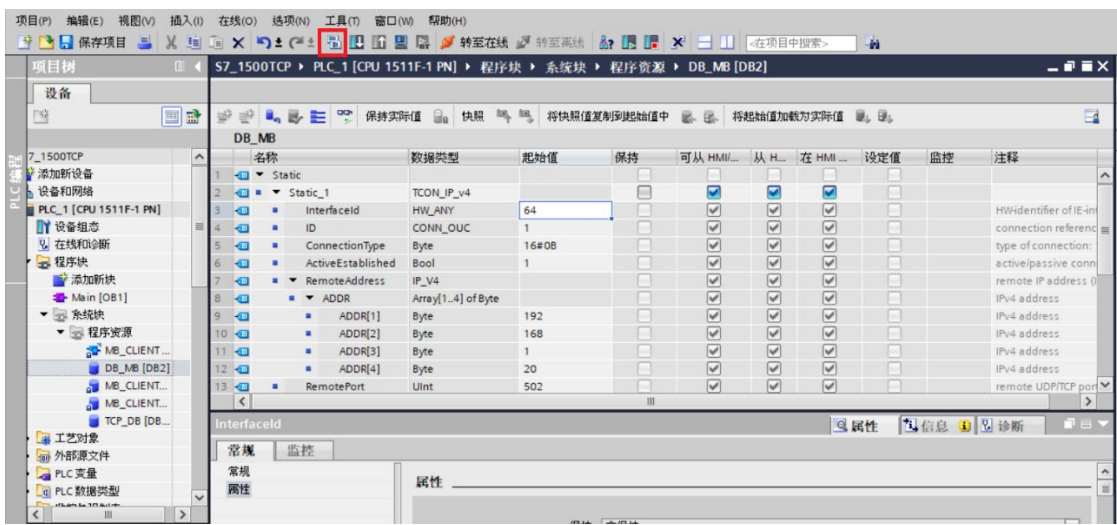

#### **VI.** 設置**CONNECT**接腳

點選 CONNECT 接腳的 , 並選擇剛剛設定的 DB 模組。

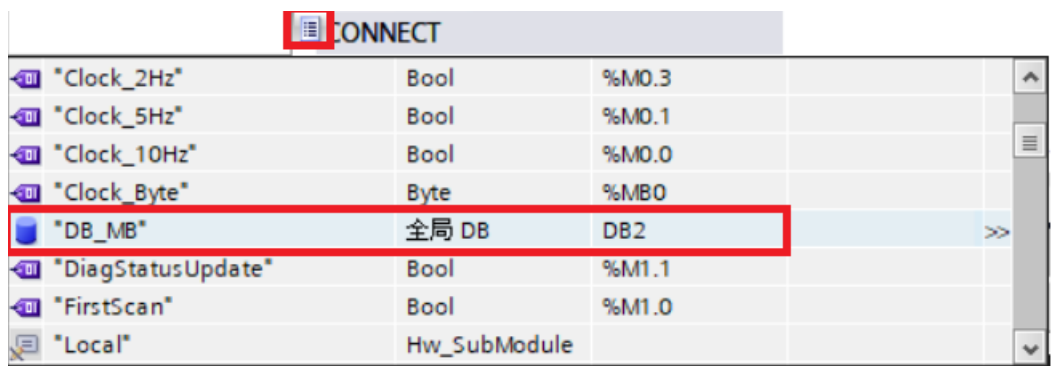

再點選設置好的"Static"清單。

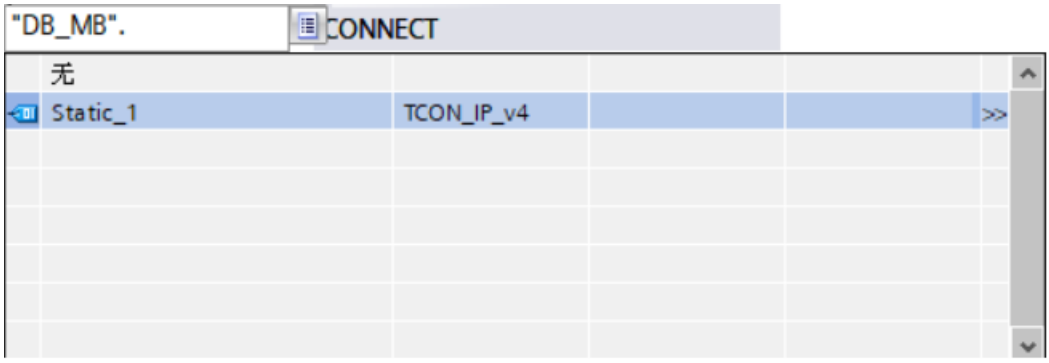

#### 最後選擇"無" ,完成設置

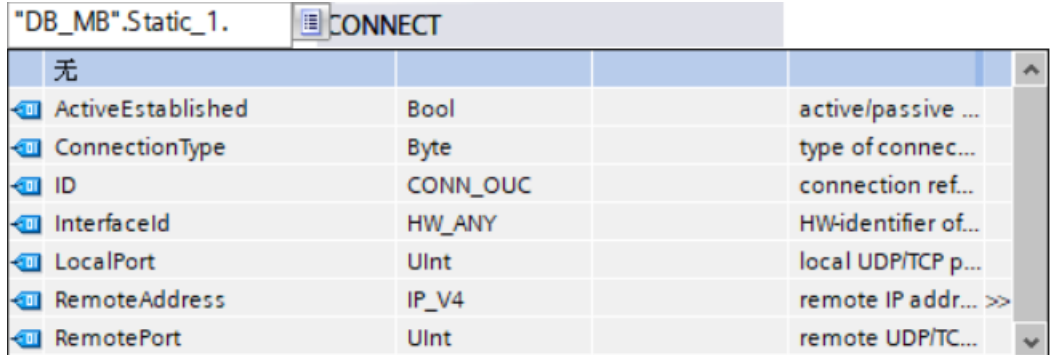

※如果設置完成後可以正常連線上網關模組但無匹配到控制模組的動作,可能是因為 PLC連線輸出封包站號為預設FF,請參考下方解決安案。

**VII.** 在左側項目欄中**"** 程式塊**"**內點選**"**系統塊**"**,並選擇連線使用**"MB\_CLIENT\_DB"** 模組。

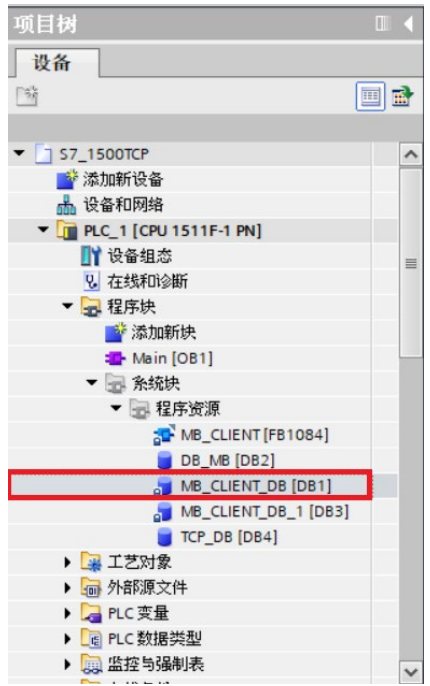

#### **VIII.** 在所選擇的**DB**模組中的**"MB\_Unit\_ID"**輸入您所需要連線的控制模組站號

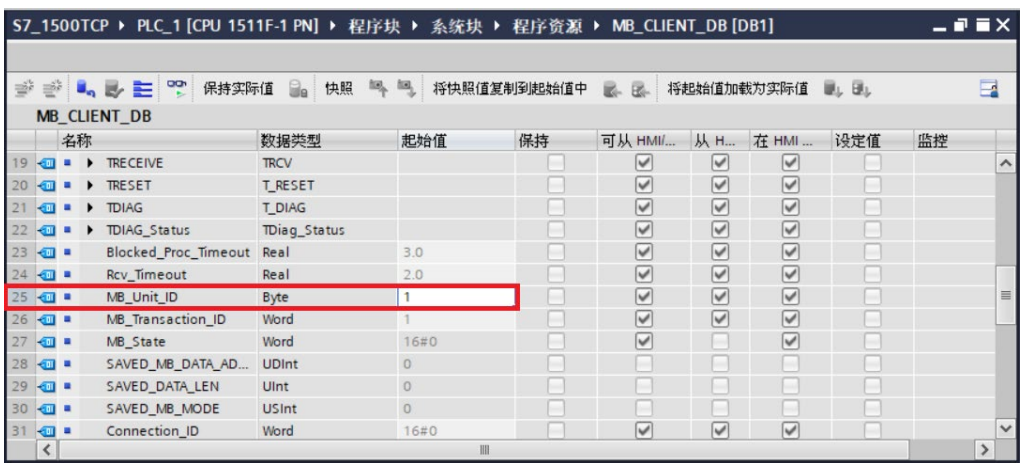

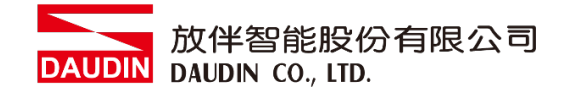

# <span id="page-18-0"></span>**4. SIEMENS S7-1500** 簡易程式範例

此範例教導如何使用程式控制 iD·GRID 14 的輸入輸出接點

**I.** 您可以在左側項目欄中**" PLC**變量**"**內點選**"**添加新變量表**"**,使得您在後續編寫程式時更好 運用

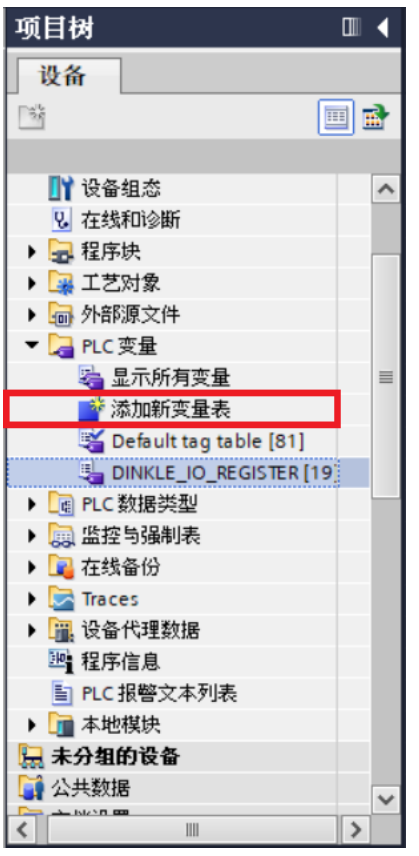

**II.** 添加完成變量表後設置您所定義的**"**變量名稱**"**以及**"**地址**"**

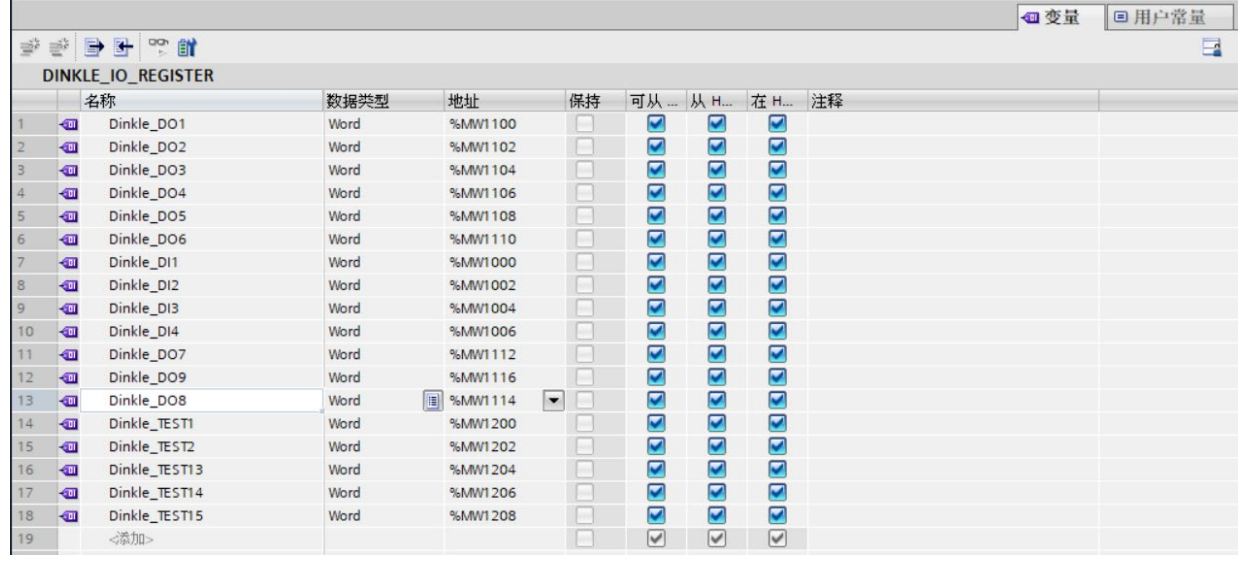

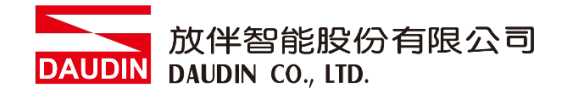

#### **III.** 變量的地址取決於您通訊所設置的位址以下為範例

1. 此段為讀取 $\overline{\mathbf{a}}$ 暫存器位址1000(HEX)轉成4096(DEC)+1, 起始位址設定為 44097

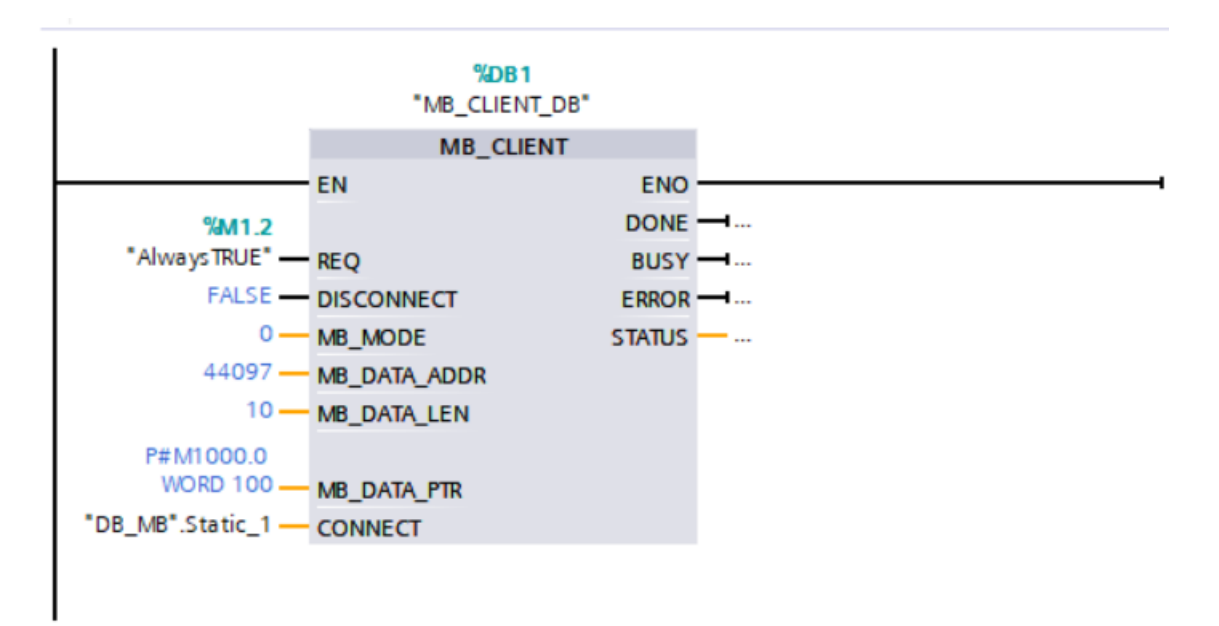

2. 此段為寫入 $i$ o-GRID $M$ 暫存器位址,從PLC內M1100開始依序寫入 暫存器位址2000(HEX)轉成8192(DEC)+1, 起始位址設定為 48193

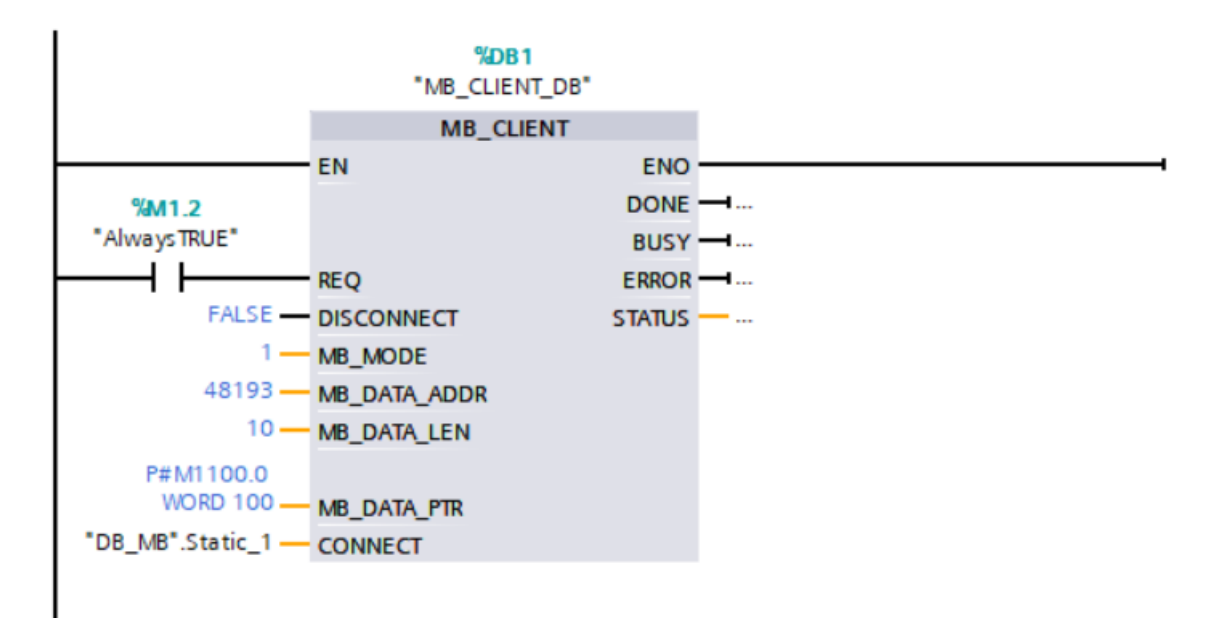

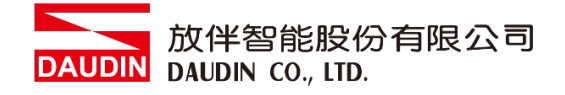

#### **IV.** 程式控制**I/O**

此程式兩段為相同功能,如果有先在新變量表增設定義,如下說明 以此範例為例已有新增"Dinkle DI1"為%MW1000以及"Dinkle DO1"為%MW1100,所以使 用時也可以直接輸入"Dinkle DI1".%X0以及"Dinkle DO1".%X0來定義線圈,其中這項功能 等同於直接輸入%M1000.0以及%M1100.0

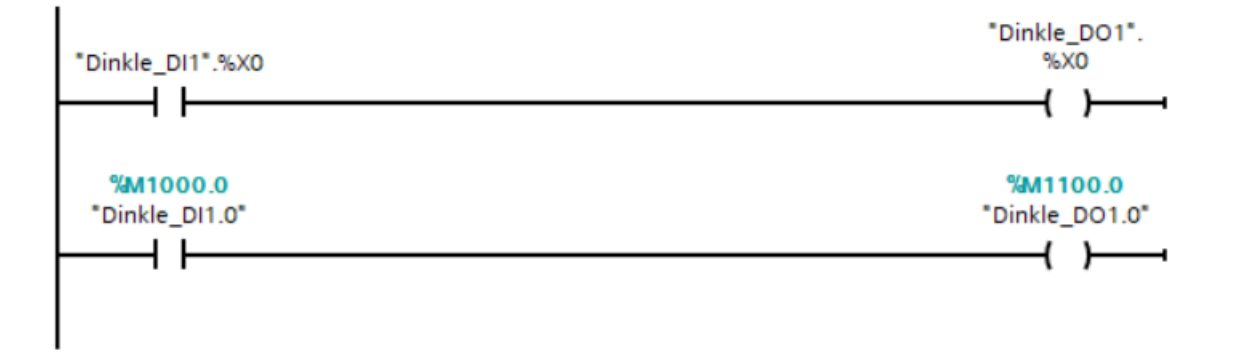